## **>> NX**

# **Imitating a machining operation in NX modeling**

Sometimes there is a need to model the result from a machining operation. You have certain dimensions and functions defined by your design specification. The appearance of the exact shape in-between is not important and is more guided by what is achievable with a chosen production method. The following example demonstrates such methodology.

### **Overview**

The chosen production method in this case is milling. A groove is milled in a rotationally symmetric part to be milled in production. We start with a section of pipe. The mill cuts a groove while moving along the center axis of the pipe and at the same time the pipe first rotates 10 degrees counter-clockwise and then 30 degrees clockwise while simultaneously moving in the other direction.

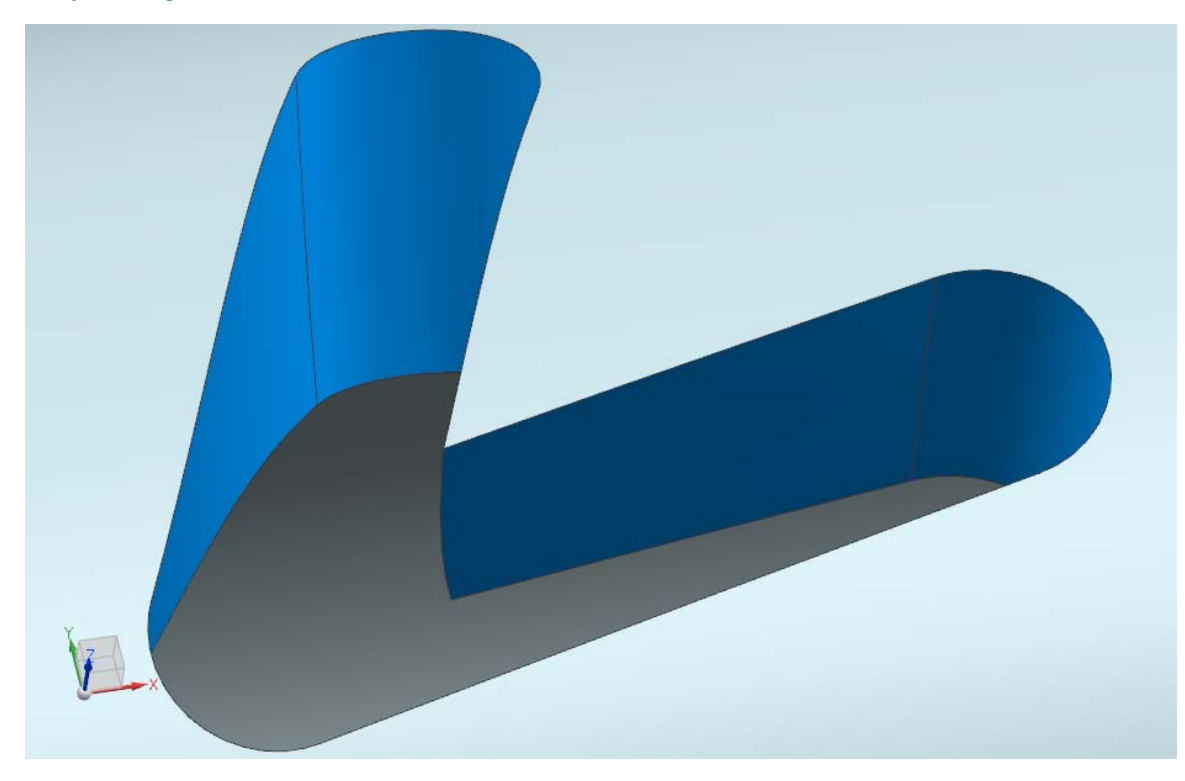

## **Overview of the methodology**

- You have an initial body you want to "mill" a groove in.
- Define end mill positions and build a solid body of the end mill´s anticipated movement volume.
- Subtract the end mill tool movement from the initial body.

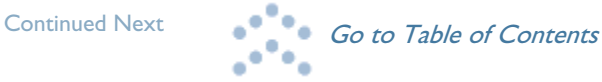

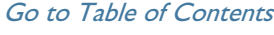

## **GTAC QUARTERLY** Issue 1 - 2011

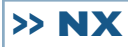

Continued from previous

## **Detailed steps**

30

• The end mill has 3 defined positions. Create datum planes representing each of those positions; *Insert => Datum/Point => Datum Plane.*

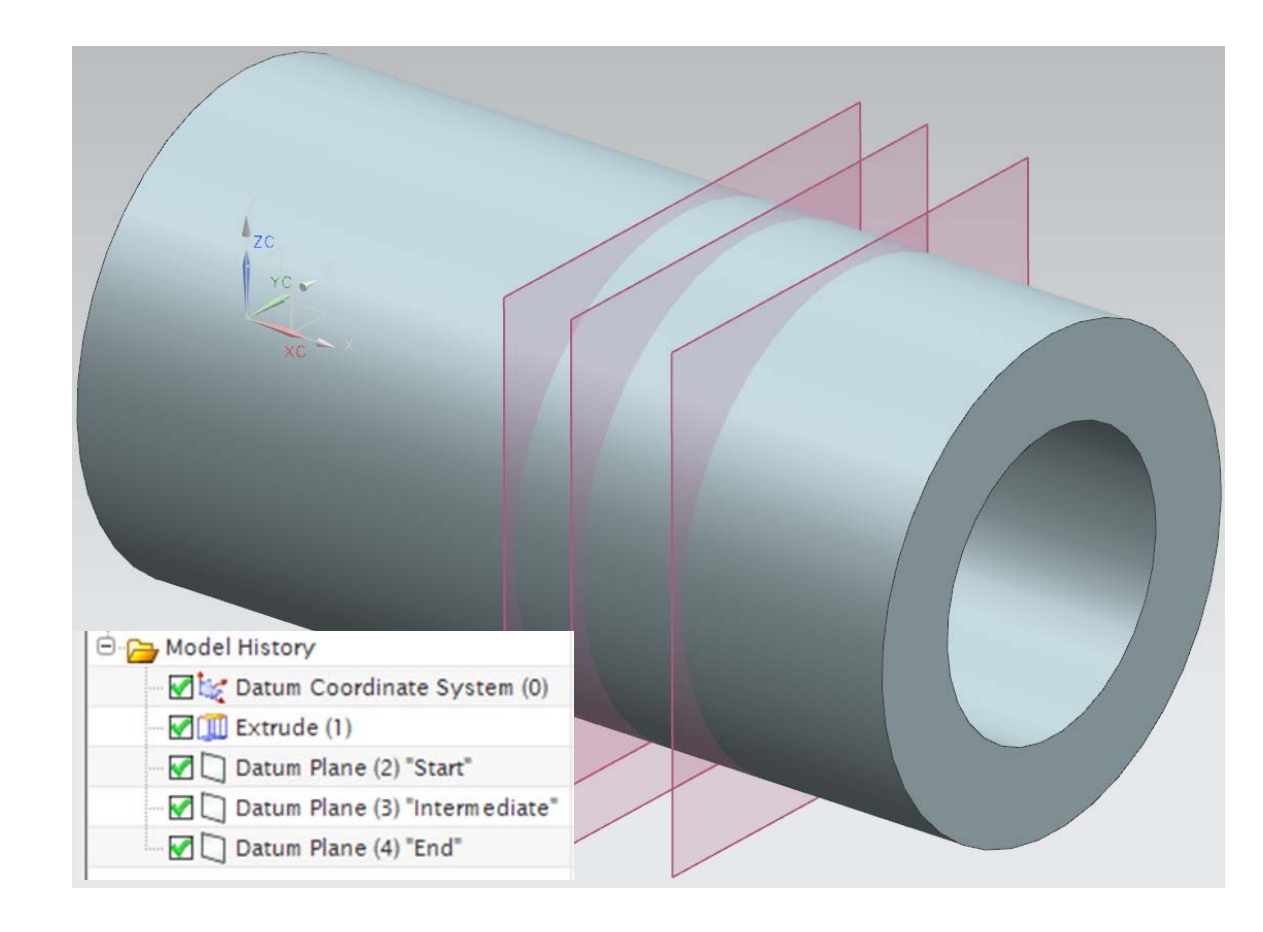

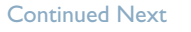

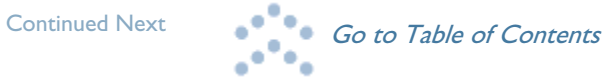

**>> NX** 

#### Continued from previous

• Create a revolved sketch representing the end mill in each position. The end mill is vertical (Z-axis) in start position. *Insert => Sketch* and *Insert => Design Feature => Revolve*.

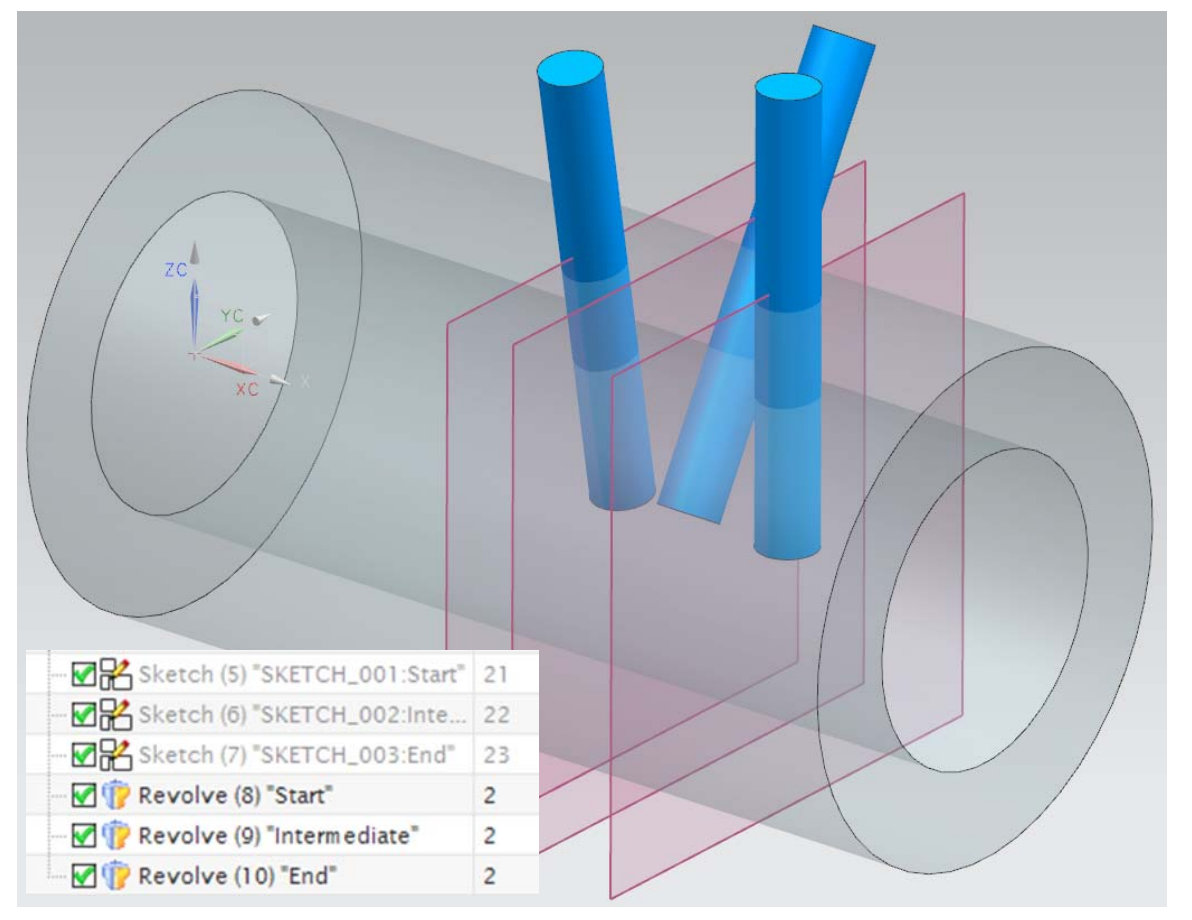

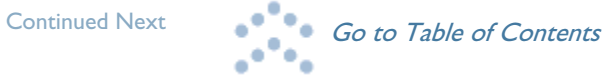

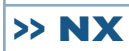

Continued from previous

• Create curves representing the end mill movement between the ends and intermediate position. In this case the movement can be described with straight lines (dark green), using associative line function; *Insert => Curve => Line*.

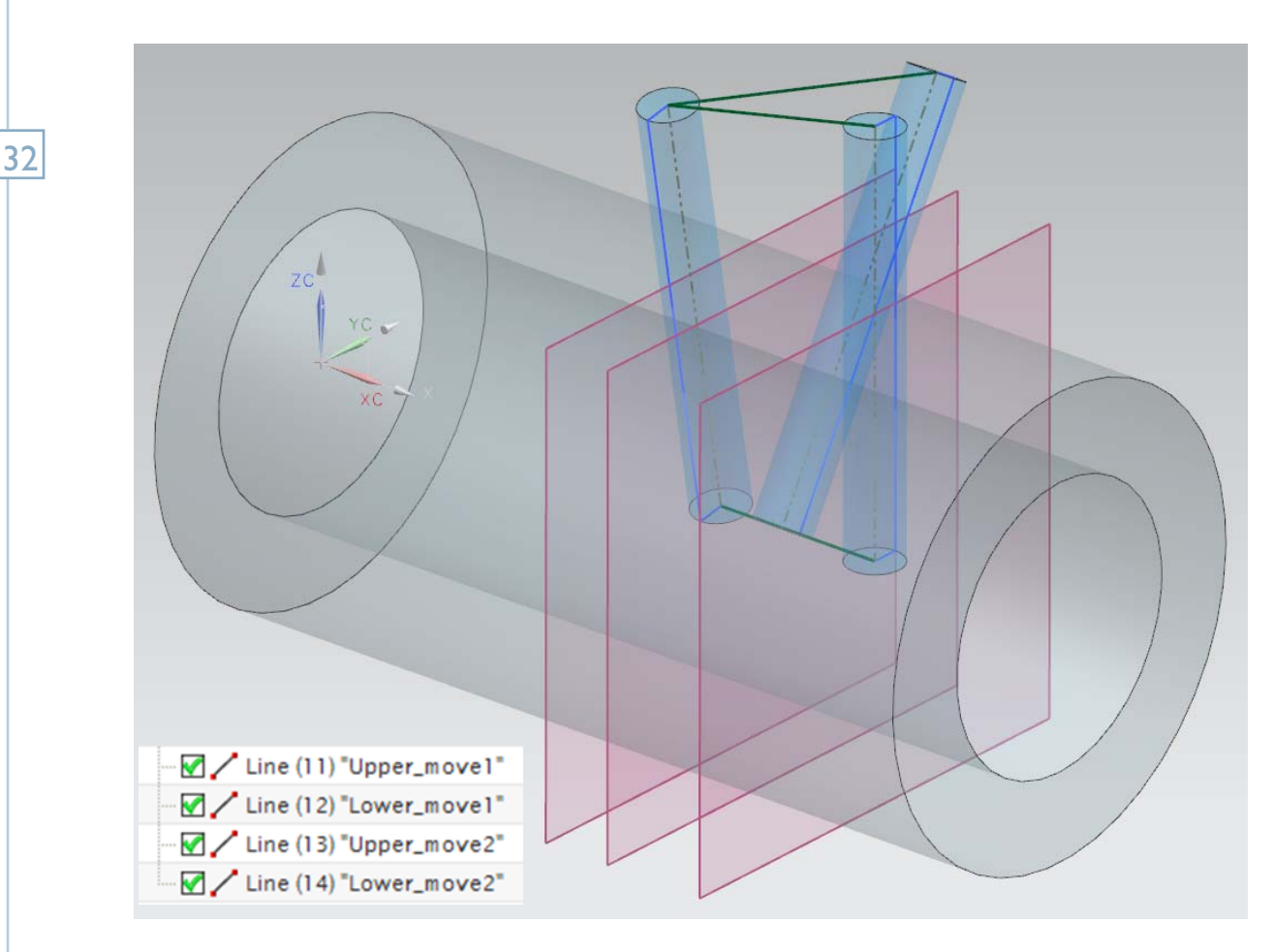

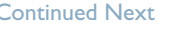

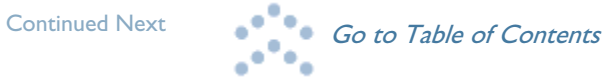

#### Continued from previous

• Create the end mill movement *mid surface* using the previously created curves as sections. The Ruled surface feature will do the job; *Insert => Mesh Surface => Ruled*.

When selecting ruled surface sections, the closest control point along the selected line determines the vector direction. Use the *reverse direction* button to correct any incorrect directions (use *Preview* to review the result).

**>> NX** 

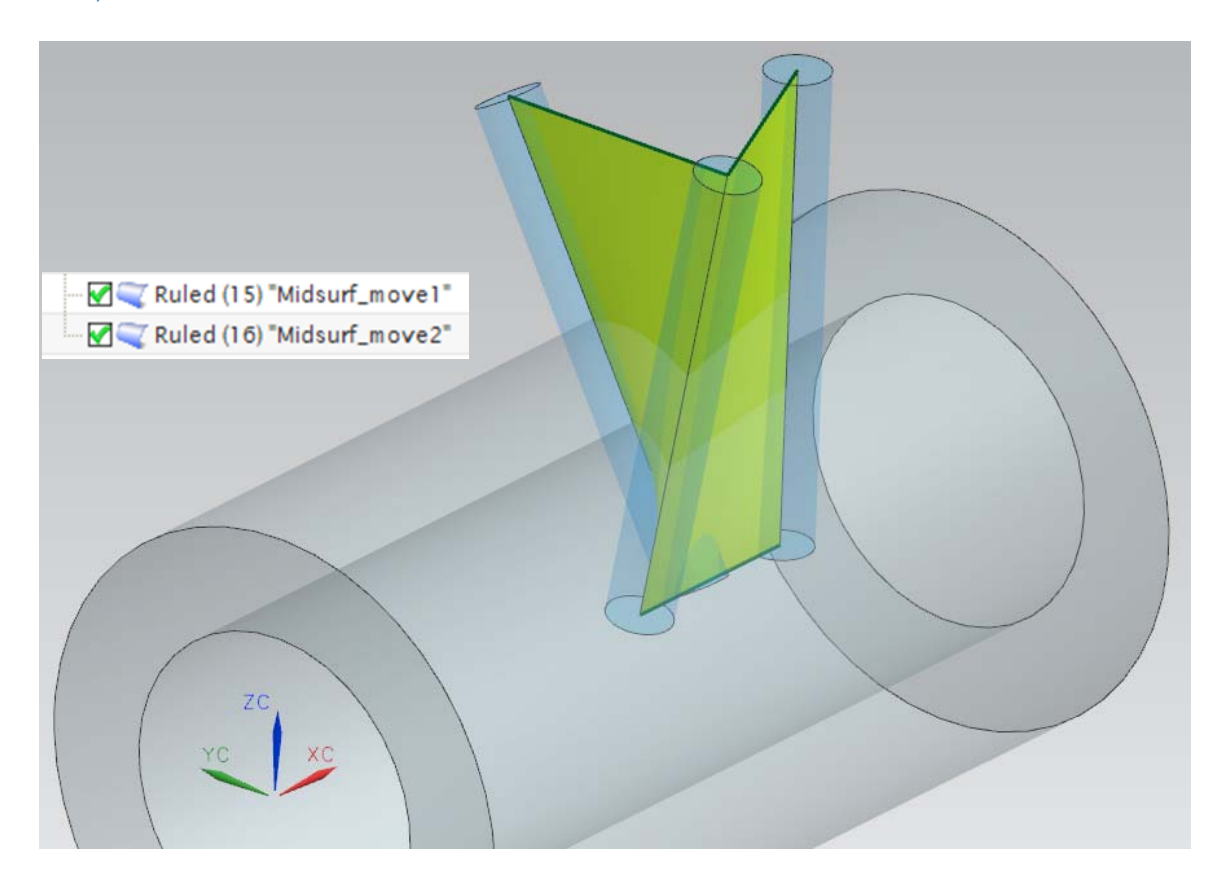

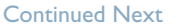

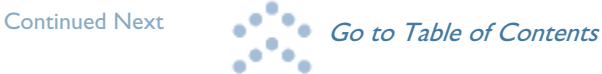

### **GTAC QUARTERLY** Issue 1 - 2011

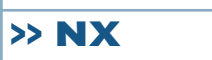

Continued from previous

34

• With the mid-surfaces as input, use Thicken Sheet to create the body of the end mill movement; *Insert => Offset/Scale => Thicken*.

Then unite the two thicken sheet bodies together with the three end mill positions to form the entire "tool path"; *Insert => Combine => Unite*.

As the mill tool body overshoots in both ends, the end face shapes are of no importance.

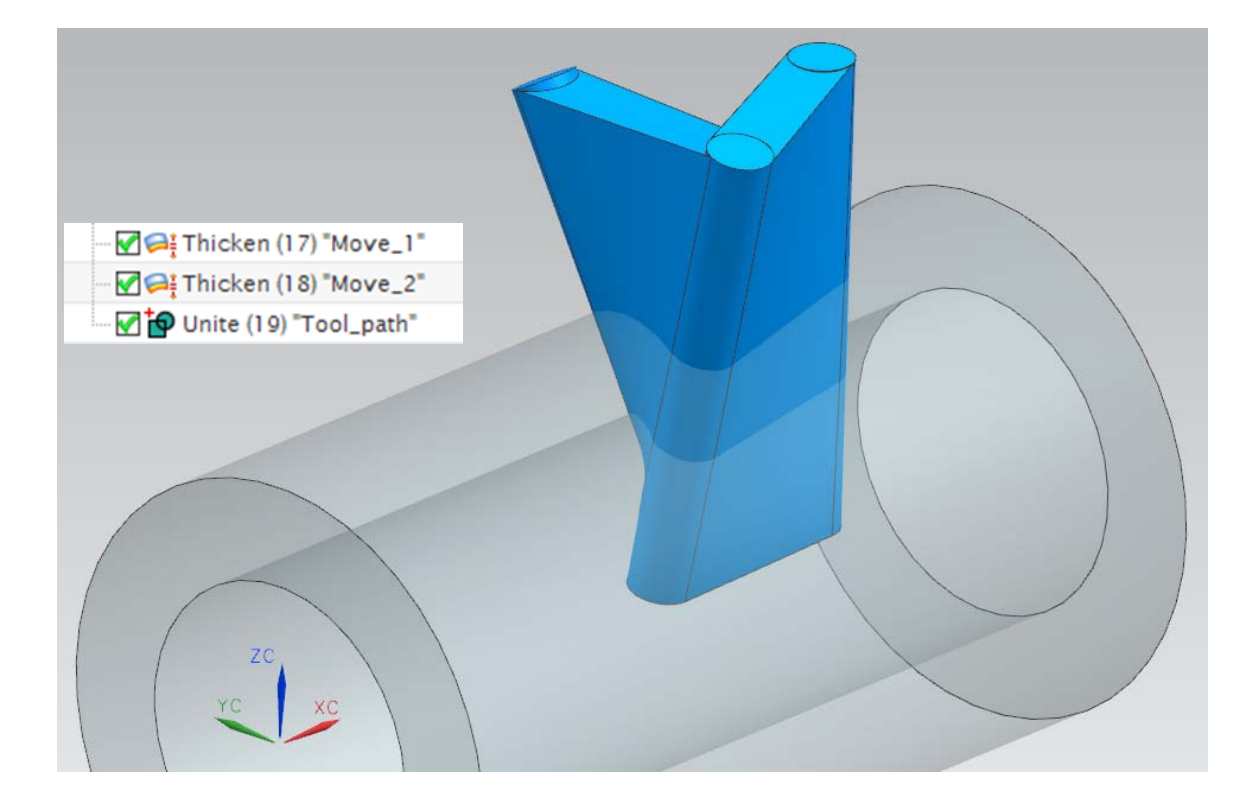

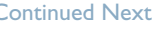

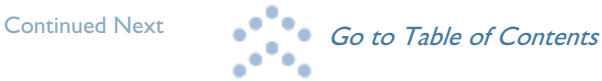

**>> NX** 

### Continued from previous

• Finally subtract the "tool path" from the pipe and you have the result; *Insert => Combine => Subtract*.

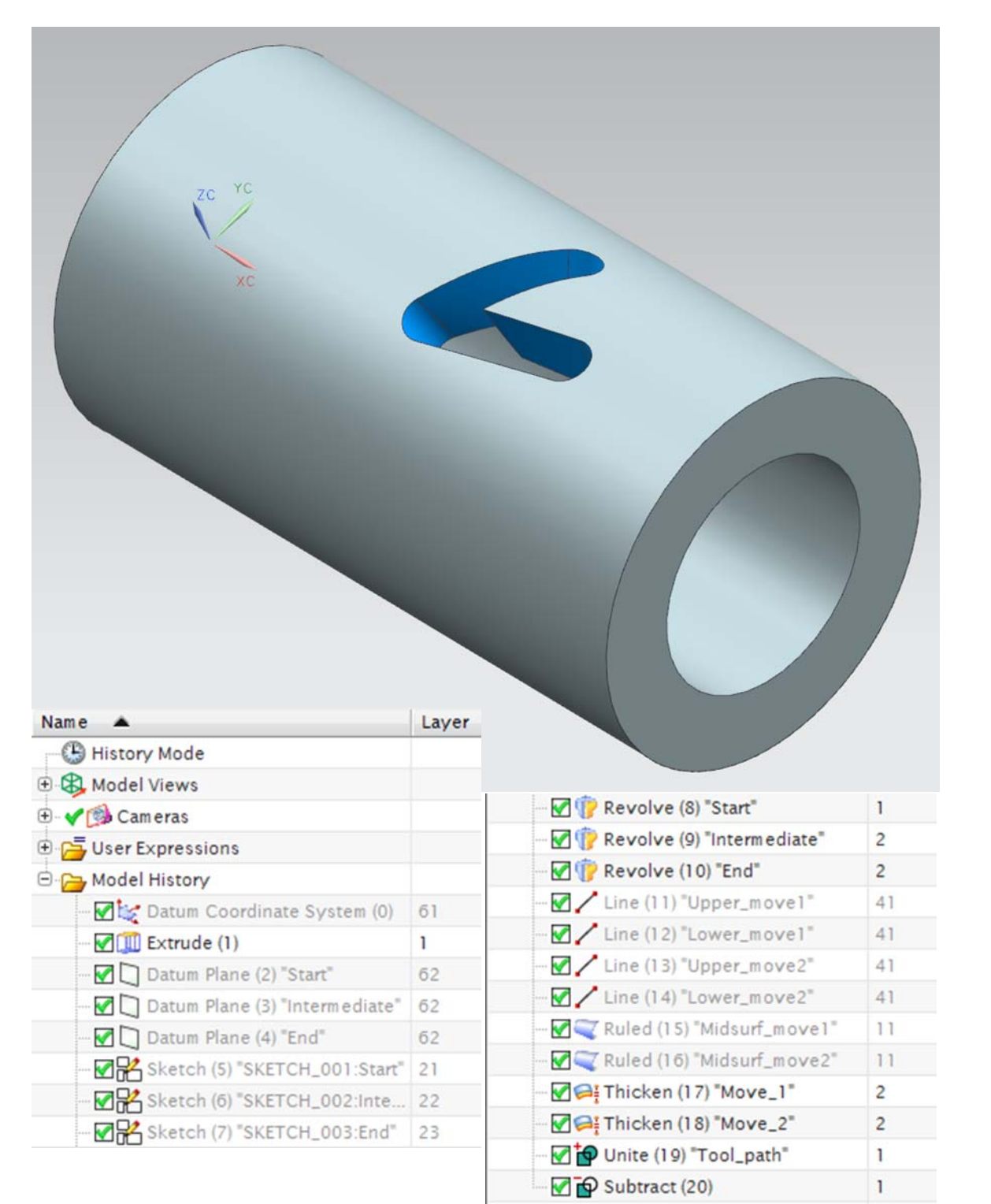

## **Ulf Rosberg**

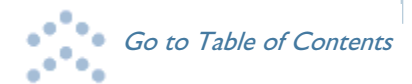